## Setting up a wireless connection for the Agilent 34450A 5½ Digit Multimeter Installation Note

This guide shows you how to connect the Agilent 34450A 5% Digit Multimeter to a Windows tablet or laptop wirelessly.

## **Assistance**

For technical assistance, contact your nearest Agilent Sales Office or visit the Agilent website at www.agilent.com/find/assist for further information.

## **Connecting wirelessly to the Agilent 34450A**

The following items are required to perform the connection:

1 Wireless router

4 GPIB cable (10833x1)

2 LAN cable

- 5 Agilent 34450A 5½ Digit Multimeter
- 3 Agilent E5810B LAN/GPIB/USB Gateway
- 6 Windows tablet or laptop

[1] x denotes the variations of A,B,C,D,E,F and G.

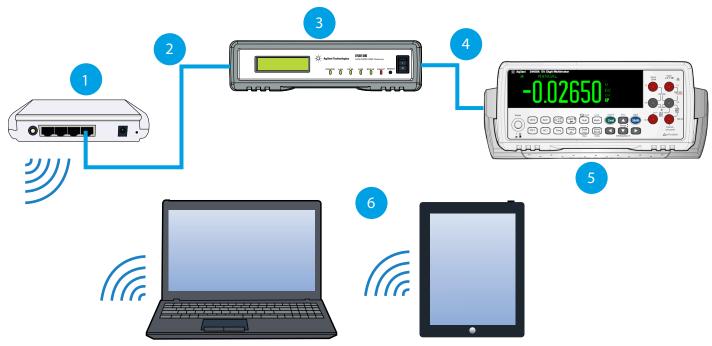

Figure 1: Connecting the Agilent 34450A wirelessly

Follow the steps below to perform wireless connection to the Agilent 34450A:

- 1 Install the Agilent IO Libraries Suite 16.3 into your Windows tablet or laptop. Refer to the Agilent E5810B LAN/GPIB/USB Gateway User's Guide, Chapter 2, Installing and Configuring Agilent IO Libraries Suite for further information.
- 2 Install the DMM Utility software from www.agilent.com/find/DMMutilitysoftware.
- 3 Connect the Agilent 34450A to the Agilent E5810B via GPIB cable and connect the Agilent E5810B to a wireless router via LAN. (refer to Figure 1)
- **4** Launch the DMM Utility software on your Windows tablet or laptop and click the play icon to perform connection. (refer to Figure 2)

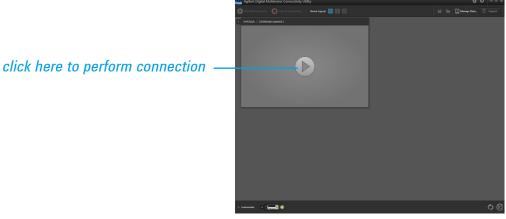

Figure 2: Click to perform connection

**5** Start acquisition and control the Agilent 34450A wirelessly from your Windows tablet or laptop. *(refer to Figure 3)* 

click here to start acquisition

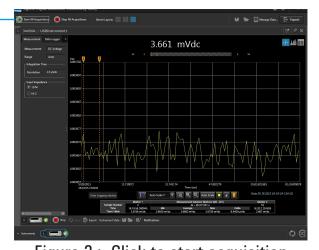

Figure 3: Click to start acquisition

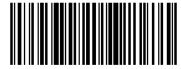

34450-90032 © Agilent Technologies, Inc., 2013 Printed in Malaysia May 15, 2013

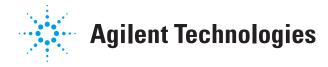